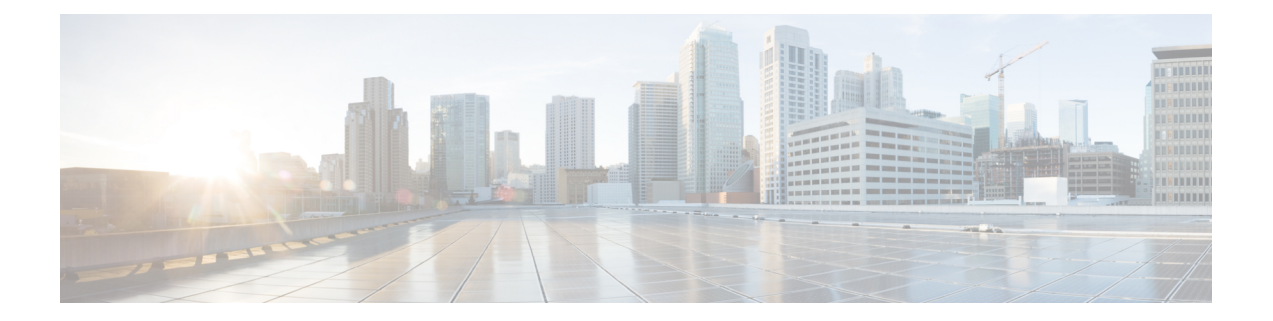

# **Salesforce** 向け **Cisco Webex Contact Center** の構成

これ以降のトピックは、Salesforce 向け Cisco Webex Contact Center の構成に役立ちます。

- CTI [のセットアップ:](#page-0-0)Cisco Webex Contact Center (1 ページ)
- Salesforce 向け Cisco Webex Contact Center [でのユーザーのアクセス許可の割り当て](#page-1-0) (2 [ページ\)](#page-1-0)
- Salesforce 向け Cisco Webex Contact Center [でのデフォルトのソフトフォンレイアウトの作](#page-1-1) 成 (2 [ページ\)](#page-1-1)
- Salesforce 向け Cisco Webex Contact Center [でのページレイアウトの割り当て](#page-2-0) (3 ページ)

## <span id="page-0-0"></span>**CTI** のセットアップ:**Cisco Webex Contact Center**

Cisco Webex Contact Center を有効にするには、コンピュータテレフォニーインテグレーション (CTI)システムを設定する必要があります。

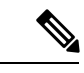

(注)

- この手順は、R10 展開には該当しません。Salesforce 向け Webex Contact Center R10 アプリ では、これらの詳細は自動的に構成されます。
	- Cisco Webex Contact Center 管理ポータルから、Salesforce コネクタのデスクトップレイア ウト JSON ファイルをアップロードする必要があります。更新された Salesforce コネクタ のデスクトップレイアウト JSON ファイルを入手するには、Cisco Webex Contact Center プ ロフェッショナルサービスチームにお問い合わせください。デスクトップレイアウト管理 の詳細については、『*Cisco Webex Contact Center Setup and [Administration](https://www.cisco.com/c/en/us/support/customer-collaboration/webex-contact-center/products-installation-and-configuration-guides-list.html) Guide*(*Cisco Webex ContactCenter*[設定およびアドミニストレーションガイド\)』](https://www.cisco.com/c/en/us/support/customer-collaboration/webex-contact-center/products-installation-and-configuration-guides-list.html)の「Provisioning(プロビジョ ニング)」の章の「Desktop Layout (デスクトップレイアウト)」 セクションを参照して ください。

ステップ1 Salesforce で、[設定 (Setup) ] に移動します。

- ステップ **2** [クイック検索(Quick Find)] に「**Call Center**」と入力し、[コールセンター(Call Centers)] をクリッ クします。
- ステップ **3** Webex Contact Center に対する [編集(Edit)] リンクをクリックします。
- ステップ **4** [全般情報(General Info)] の詳細で、次の情報を更新します。

• CTI:

- AppStaging: <https://agentx.appstaging.ciscoccservice.com/>
- US: <https://desktop.wxcc-us1.cisco.com/>
- ソフトフォンの高さ:**600**
- ソフトフォンの幅:**550**

<span id="page-1-0"></span>ステップ5 [保存 (Save) ] をクリックします。

#### **Salesforce** 向け **Cisco Webex Contact Center** でのユーザー のアクセス許可の割り当て

Salesforce 向け Cisco Webex Contact Center クライアントのアクセス許可をユーザーに割り当て る必要があります。

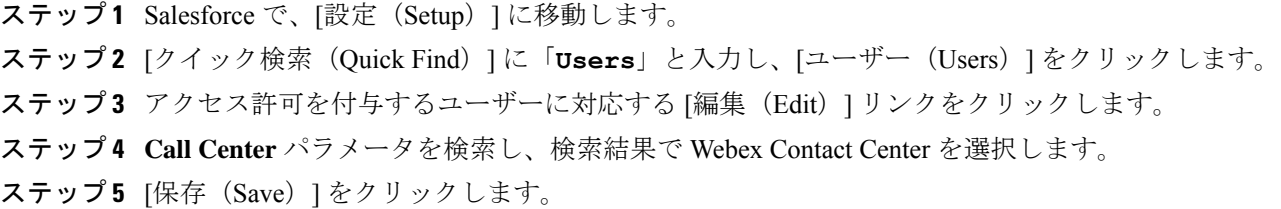

## <span id="page-1-1"></span>**Salesforce** 向け **Cisco Webex Contact Center** でのデフォル トのソフトフォンレイアウトの作成

デフォルトのソフトフォンレイアウトを作成する手順は次のとおりです。

ステップ1 Salesforce で、[設定 (Setup) ]に移動します。

ステップ **2** [クイック検索(QuickFind)]で「**Softphone Layouts**」と入力し、[ソフトフォンレイアウト(Softphone Layouts)] をクリックします。

**ステップ3** [新規 (New) ] をクリックします。

ステップ **4** レイアウトの [名前(Name)] を入力し、[デフォルトレイアウト(Is Default Layout)] チェックボックス をオンにします。

ステップ **5** スマートフォンレイアウトを起動する条件を示すコールタイプを選択します。

• [内部 (Internal) ]:このオプションは使用されません。

• [インバウンド(Inbound) 1: インバウンドコールでのスマートフォンレイアウトの起動を許可します。

• [アウトバウンド(Outbound)]:発信コールでのスマートフォンレイアウトの起動を許可します。

ステップ **6** 必要に応じて、[スクリーンポップの設定(Screen Pop Settings)] を構成します。 **ステップ7** [保存 (Save) ] をクリックします。

## <span id="page-2-0"></span>**Salesforce** 向け **Cisco Webex Contact Center** でのページレ イアウトの割り当て

Salesforce 向け Cisco Webex Contact Center でページレイアウトを割り当てる方法は次のとおり です。

- ステップ1 Salesforce で、「設定 (Setup) 1に移動します。
- ステップ **2** [クイック検索(Quick Find)] に「**Object Manager**」と入力し、**[**タスク(**Task**)**]** > **[**(ページレイアウ ト)**Page Layouts]** をクリックします。
- ステップ **3 [**ページレイアウトの割り当て(**Page Layout Assignment**)**]** > **[**(割り当ての編集)**Edit Assignment]**をク リックします。
- ステップ **4** 表示されるリストの [プロファイル(Profiles)] 列からプロファイルを選択します。
- ステップ **5** [使用するページレイアウト(Page Layout To Use)] ドロップダウンリストから [Cisco Webex Contact Center タスクレイアウト(Cisco Webex Contact Center Task Layout)] を選択します。
- **ステップ6** [保存 (Save) ] をクリックします。

I